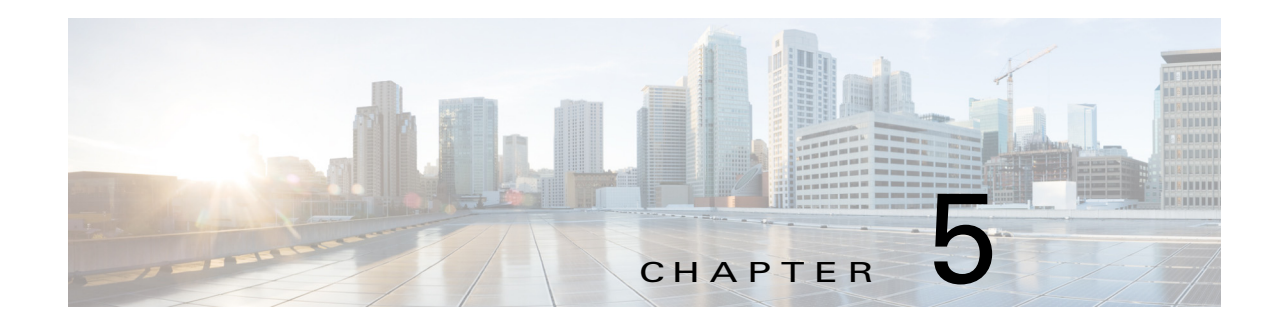

# <span id="page-0-1"></span>**Managing Devices**

A *device* is a Cisco IOS device that supports Cisco IOx. You can install Cisco IOx apps on these devices only.

The Cisco Fog Director Device pages provide information about devices, and provide access to features for monitoring and troubleshooting devices, and for administering apps on devices.

To access the Devices pages, log in to Cisco Fog Director as described in the "Accessing Cisco Fog Director" section on page 3-1, and then click the **DEVICES** tab. The Devices View page displays.

This chapter includes these sections:

- **•** [Viewing General Information about Devices, page 5-1](#page-0-0)
- **•** [Viewing Detailed Information about a Device, page 5-4](#page-3-0)
- **•** [Adding Devices, page 5-8](#page-7-0)
- [Importing Devices, page 5-9](#page-8-0)
- **•** [Editing Attributes for a Device, page 5-11](#page-10-0)
- **•** [Deleting a Device, page 5-11](#page-10-1)
- [Managing Tags for a Device, page 5-12](#page-11-0)
- [Starting or Stopping an App on a Device, page 5-12](#page-11-1)
- **•** [Removing an App from a Device, page 5-13](#page-12-0)
- **•** [Deleting Unused Cartridges, page 5-14](#page-13-0)
- **•** [Obtaining Device Logs, page 5-15](#page-14-0)

### <span id="page-0-0"></span>**Viewing General Information about Devices**

 $\mathbf I$ 

The Devices View page, which displays when you choose the **DEVICES** tab in Cisco Fog Manager, provides general information about devices that have been added or uploaded to Cisco Fog Manager.

This page includes the items that [Table 5-1](#page-1-0) describes.

 $\mathsf I$ 

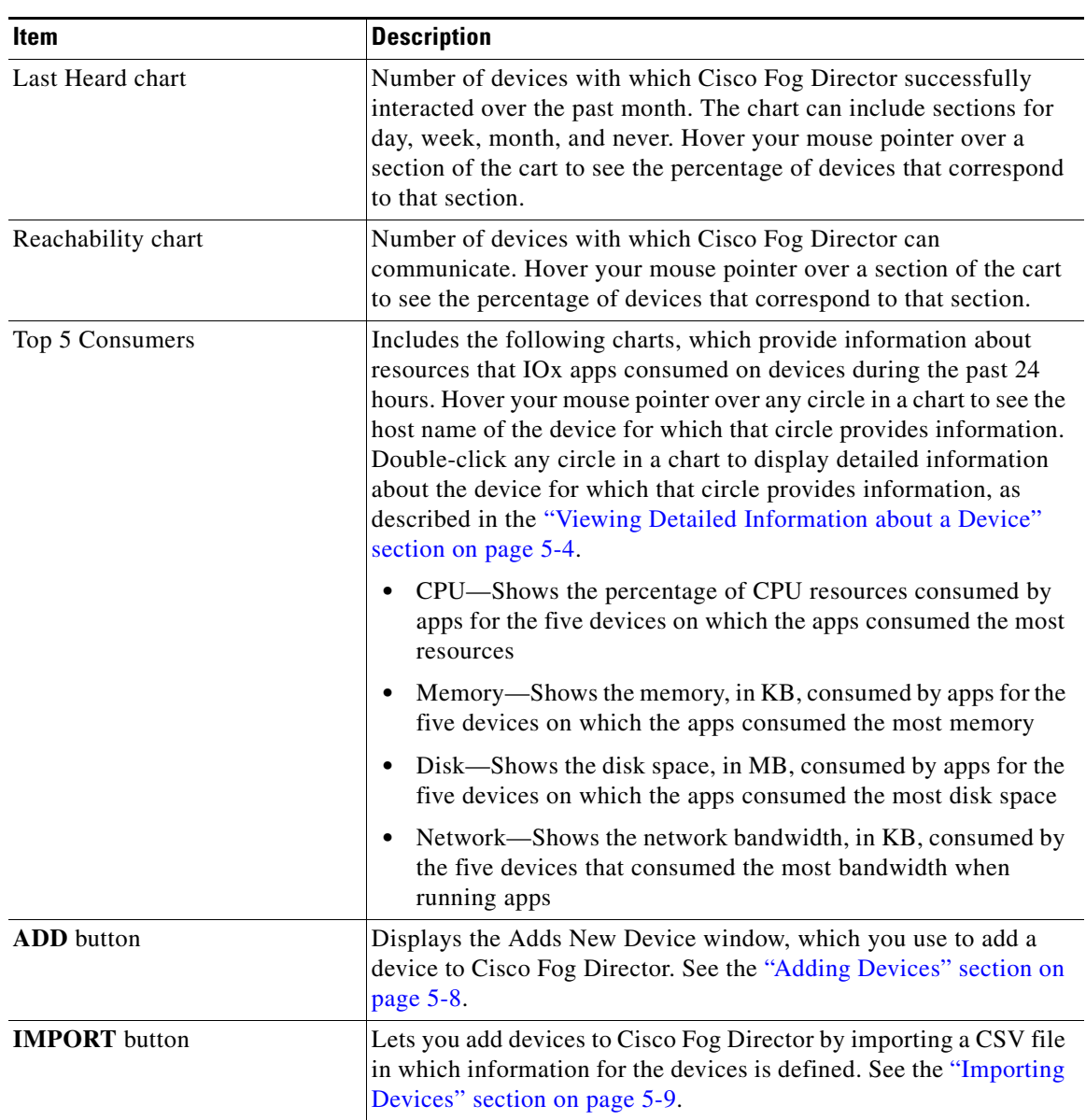

<span id="page-1-0"></span>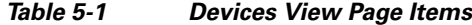

 $\blacksquare$ 

 $\mathbf{I}$ 

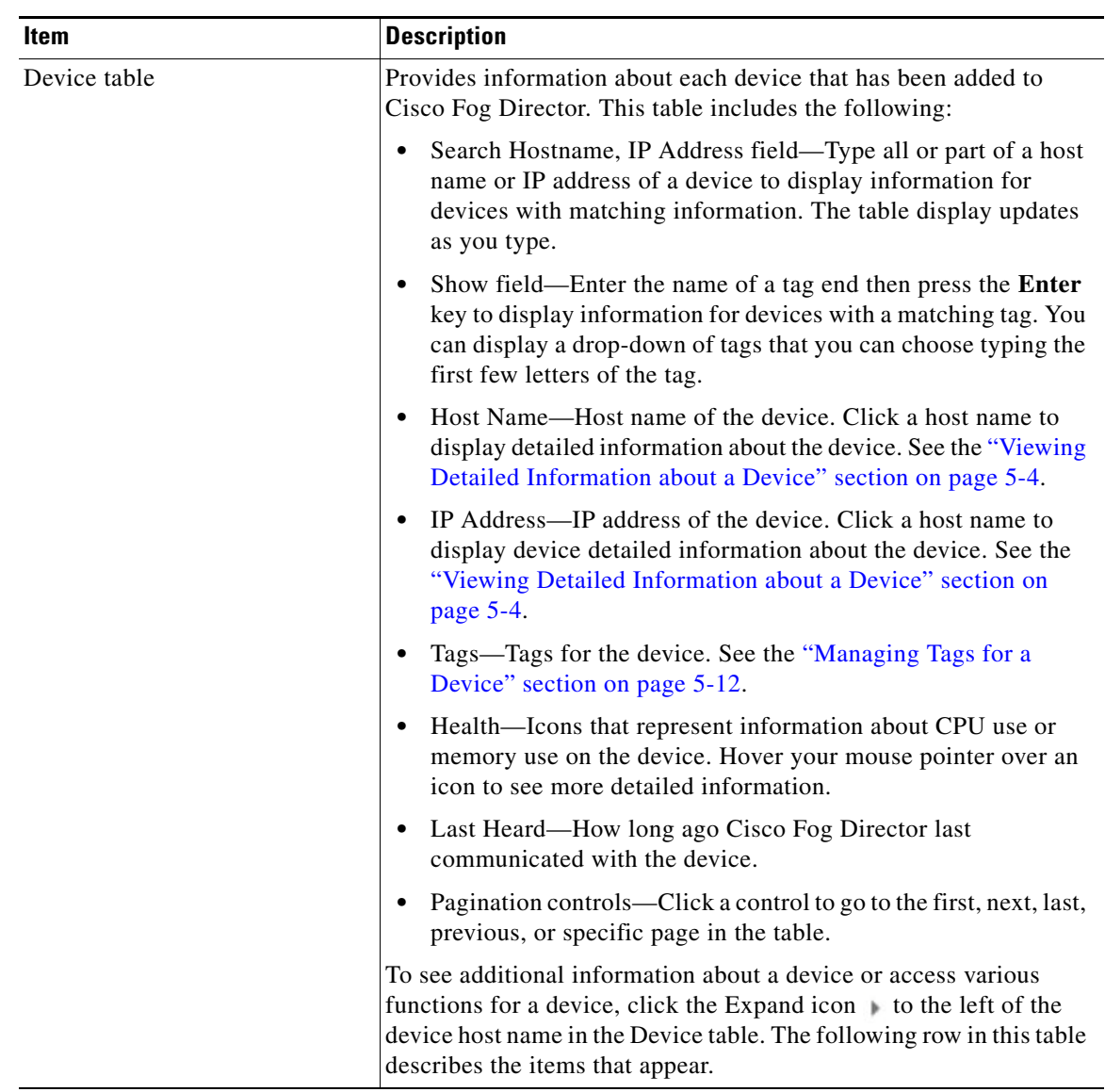

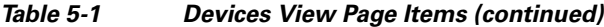

ן

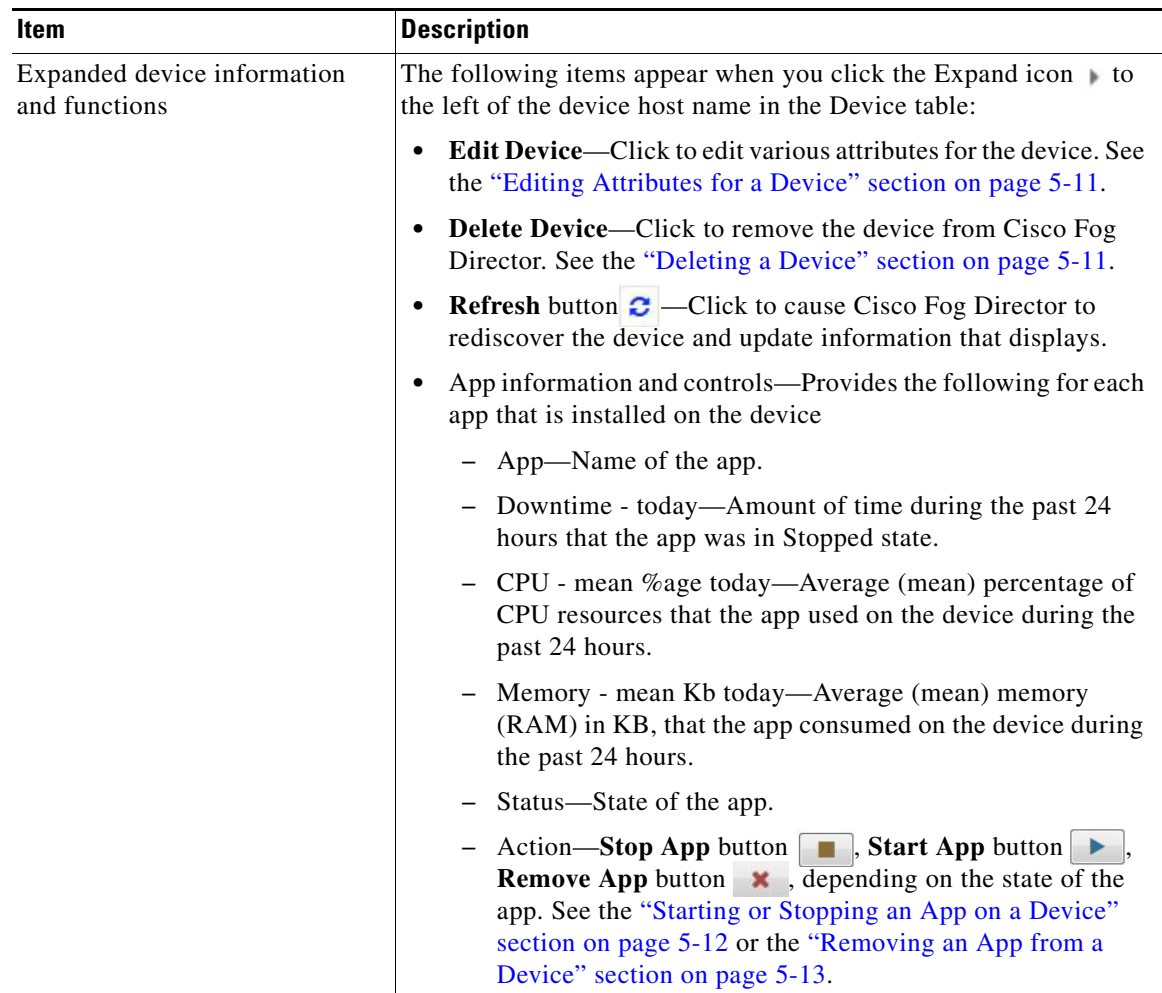

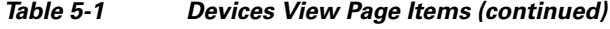

## <span id="page-3-0"></span>**Viewing Detailed Information about a Device**

To view detailed information about a device, take any of these actions:

- **•** On the Devices View page, double-click a circle in a Top 5 Consumers chart. Detailed information displays for the device for which that circle provides information.
- **•** On the Apps View page or the Devices View page, click the host name of the IP address of a device anywhere that either of these items appears as a link.

The Device Details page displays. This page includes information and features that apply to the app, as the following sections describe:

- **•** [Device Details Area, page 5-5](#page-4-0)
- **•** [Apps Area, page 5-6](#page-5-0)

### <span id="page-4-0"></span>**Device Details Area**

 $\mathbf{I}$ 

The Device Details area on the Device Details page provides detailed information about a device, and includes the items that [Table 5-1](#page-1-0) describes.

| Item                      | <b>Description</b>                                                                                                    |
|---------------------------|----------------------------------------------------------------------------------------------------|
| Up Time                   | Amount of time that the device has been operating since it last<br>started.                                                                                                    |
| Last Heard                | How long ago Cisco Fog Director last communicated with the<br>device.                                                                                                    |
| Device Details tab        | Displays the following information:                                                                                                    |
|                           | Serial number—Serial number of the device.                                                                                                    |
|                           | IP Address—IP address of the device.                                                                                                    |
|                           | Port—Port on which Cisco IO <sub>x</sub> runs on the device.                                                                                                    |
|                           | Description—Description of the device that was entered when<br>٠<br>the device was added to Cisco Fog Director.                                                                                                    |
|                           | Resources charts—Shows the amount of CPU (in units),<br>memory (in KB), and disk (in MB) resources that are in use and<br>available for apps on the device. Hover your mouse pointer over<br>a chart to see more detailed information.                                                                                                    |
| Cartridges tab            | Includes the following (see Chapter 7, "Managing Cartridges," for<br>more information about cartridges):                                                                                                    |
|                           | Unused Cartridges—Number of cartridges that are installed on<br>٠<br>the device but that are not used by any app.                                                                                                    |
|                           | NAME—Name of each unused cartridge. Hover your mouse<br>$\bullet$<br>pointer over a cartridge name to see detailed information about<br>the cartridge.                                                                                                    |
|                           | SIZE—Size, in MB, of each unused cartridge.<br>$\bullet$                                                                                                    |
|                           | <b>DELETE UNUSED CARTRIDGES</b> button-Removes all<br>$\bullet$<br>unused cartridges from the device. See the "Deleting Unused<br>Cartridges" section on page 5-14.                                                                                                    |
| Launch Local Manager link | Opens the Cisco IOx Local Manager application in a new browser<br>tab or window. This application is installed on a device as part of the<br>installation of the Cisco IOx framework on that device. It provides<br>a web-based user interface that you can use to manage, administer,<br>monitor, and troubleshoot apps on the host system, and to perform<br>a variety of related activities. For detailed information about this<br>application, see Cisco IOx Local Manager Reference Guide. |
| <b>Collect Debug Logs</b> | Turns Cisco IOx debug log collection on or off for the device. See<br>the "Obtaining Device Logs" section on page 5-15.                                                                                                    |

*Table 5-2 Host Information Area Items*

 $\mathsf I$ 

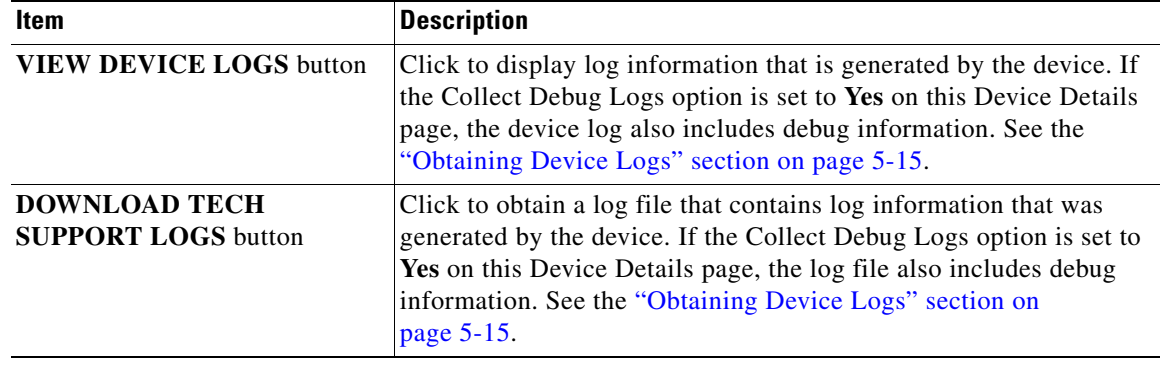

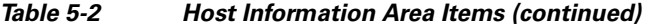

### <span id="page-5-1"></span><span id="page-5-0"></span>**Apps Area**

**The Contract of the Contract of the Contract of the Contract of the Contract of the Contract of the Contract o** 

The Apps area on the Device Details page includes the items that [Table 5-3](#page-5-1) describes for each Cisco IOx app that is installed on the device. Some items might not appear depending on your deployment.

| <b>Item</b> | <b>Description</b>                                                                                                    |
|-------------|----------------------------------------------------------------------------------------------------|
| App Info    | Includes the following information:                                                                                                    |
|             | App Status—Status of the app (for example, RUNNING).                                                                                                    |
|             | App Type—Type of the app.                                                                                                    |
|             | Installed on—Date and time that the app was installed on the<br>device.                                                                                                    |
|             | Last Upgrade—Date and time that the app was upgraded on the<br>$\bullet$<br>device.                                                                                              |
|             | Version—Version number of the app.                                                                                                    |
|             | App Links—Available if you configured links for an app. Click<br>$\bullet$<br>a link to go to the configured resource. See the "Configuring"<br>App Links" section on page 4-28. |
|             | <b>Start App</b> button $\blacktriangleright$ $\blacktriangleright$ -Start the app, which initiates its<br>operation on the device and puts the app in Running state.            |
|             | <b>Stop App</b> button $\boxed{\blacksquare}$ —Stops the app, which shuts down its<br>$\bullet$<br>operation on he device and puts the app in Stopped state.                     |
|             | <b>Remove App</b> button $\vert \cdot \vert$ —Removes the app from the device.<br>$\bullet$<br>See the "Removing an App from a Device" section on<br>page 5-13.                  |

*Table 5-3 Apps Area Items*

 $\mathbf{I}$ 

| <b>Item</b>     | <b>Description</b>                                                                                                    |
|-----------------|----------------------------------------------------------------------------------------------------|
| App Details     | Includes the following information:                                                                                                    |
|                 | <b>Refresh</b> button $\mathbf{C}$ – Click to cause Cisco Fog Director to<br>$\bullet$<br>rediscover the device and update information that displays in<br>the Apps area.                                                                                                    |
|                 | Resource Profile-Resource profile that is configured for the<br>app. Hover your mouse pointer over the resource profile name<br>to see system CPU and memory (RAM) resources that the app<br>requires on the device.                                                                                                    |
|                 | App IP-IP address that is assigned to the app on the device.                                                                                                    |
|                 | Ports—Hover your mouse pointer over <b>Ports</b> to see port asked<br>and port mapping information for TCP ports and UDP ports.<br>Port Asked is the port that the app requests in its<br>package_config.ini file. Mapped Port is the port that is used<br>for external communication with the app. Port mapping is<br>handled by Cisco IOx. |
|                 | App mac—MAC address that is assigned to the app on the<br>device                                                                                                    |
|                 | Network Mode—Network mode in that is assigned to the app                                                                                                    |
|                 | Serial Port—Serial port that is assigned to the app<br>٠                                                                                                    |
|                 | Cartridges Used—Cisco cartridges that the app requires to run,<br>if any                                                                                                    |
| App Downtime    | Shows the states that the app was in on the device over the past<br>month. Hover your mouse pointer over any section of a chart to see<br>the name of the state, the date and time that the app entered the state,<br>and the amount of time the app was in the state.                                                                       |
| App Consumption | Displays the following charts, which provide information about<br>device resources that the app consumes:                                                                                                    |
|                 | • CPU Consumption—Percentage of CPU resources that the app<br>used on the device during the designated time period.                                                                                                    |
|                 | Memory Consumption—RAM resources, in KB, that the app<br>used on the device during the designated time period.                                                                                                    |
|                 | Disk Consumption—Hard disk space, in MB, that the app used<br>$\bullet$<br>on the device during the designated time period.                                                                                                    |
|                 | Network Consumption—Network bandwidth, in bytes, that the<br>$\bullet$<br>device used for the app during the designated time period.                                                                                                    |
|                 | You can click Day, Week, or Month above these charts to designate<br>the time period for the information that the charts display.                                                                                                    |
|                 | Hover your mouse pointer over any part of a chart to see detailed<br>information about a data point.                                                                                                    |
| App Log tab     | Displays log information that was generated by the app on the<br>device. Click Refresh to update the display with current<br>information.                                                                                                    |

*Table 5-3 Apps Area Items (continued)*

1

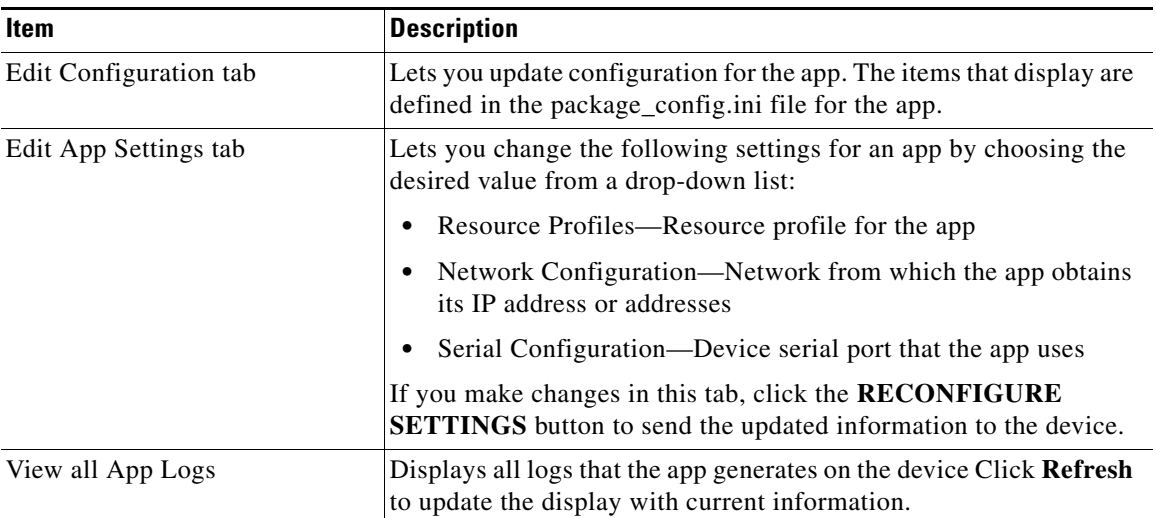

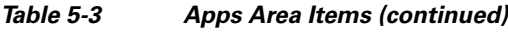

# <span id="page-7-0"></span>**Adding Devices**

Adding a device makes it manageable by Cisco Fog Director and available for the installation and running of IOx apps.

All devices that you add to Cisco Fog Director should be configured to synchronize their time from same NTP server. In this way, Cisco Fog Director can accurately aggregate data from the servers.

To add a device, follow these steps:

#### **Procedure**

- **Step 1** In Cisco Fog Director, click the **DEVICES** tab.
- **Step 2** On the Devices View page, click the **ADD** button.

The Add New Device window displays.

**Step 3** In the Add New Device window, enter information for the device to add, as described in the following table:

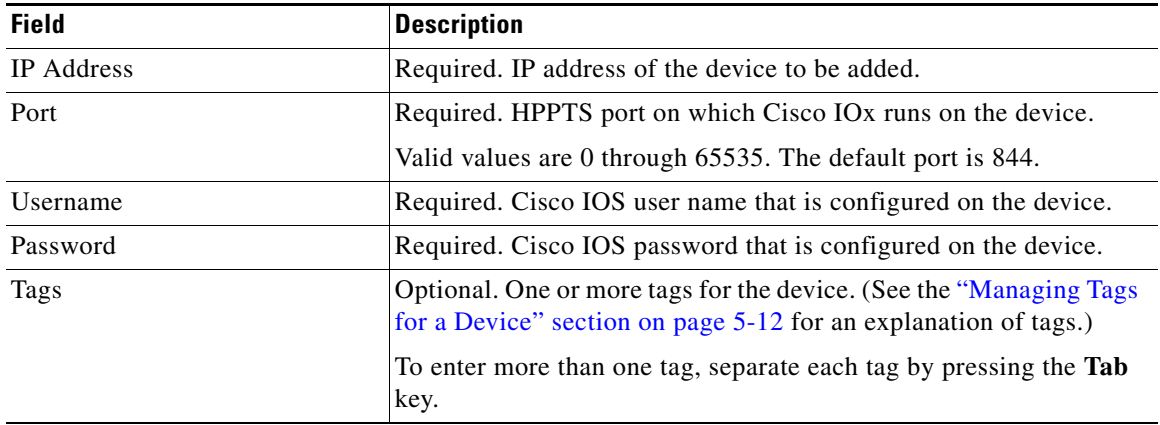

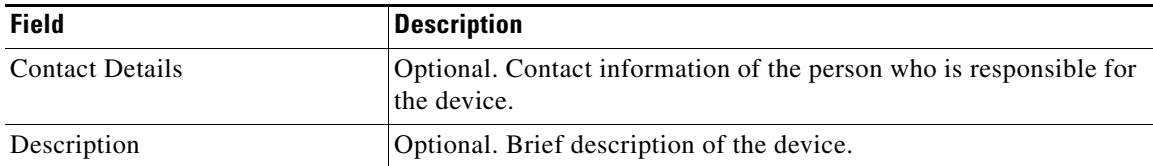

**Step 4** In the Add New Device window, take one of these actions:

- **•** To save the information you entered, add the device, and exit the window, click the **SAVE & CLOSE** button.
- **•** To save the information you entered, add the device, and clear the fields in the window, click the **SAVE & AND ADD MORE** button. Now you can enter information for another device to add.
- **•** To clear the fields in the window and exit the window without adding the device, click the **CANCEL** button.

## <span id="page-8-0"></span>**Importing Devices**

Importing devices provides you with a convenient way to add several devices to Cisco Fog Director at once. The import process involves creating a comma-separated value (CSV) file that includes information about each device to be added, and then importing that file to Cisco Fog Director.

The following sections provide detailed information:

- [Creating an Import File, page 5-9](#page-8-1)
- [Importing an Import File, page 5-10](#page-9-0)

### <span id="page-8-1"></span>**Creating an Import File**

To import devices to Cisco Fog Director, you begin by creating a CSV import file. This file includes one record for each device that is to be added Cisco Fog Director.

Cisco Fog Director provides a sample CSV file that you can use to create your own file.

Cisco recommends that you use Microsoft Excel to edit the sample CSV file, then use the Save As command in Excel to save the file as a **CSV (Comma delimited)** type.

An import file must adhere to these guidelines:

- **•** The file must be comma delimited.
- **•** Lines preceded with a pound sign (#) are comment lines and are ignored by the import process.
- Each record must include each field that the following procedure describes. The fields must be in the order shown. A field that is indicated as "Optional" can be blank.

To use the sample CSV file to create an import file, follow these steps:

#### **Procedure**

**Step 1** In Cisco Fog Director, click the **DEVICES** tab.

ן

- **Step 2** On the Devices View page, click the **IMPORT** button. The Import window displays.
- **Step 3** Click **Download Sample CSV** and follow the on-screen prompts to open a sample CSV file or save it in to the location of your choice.
- **Step 4** If you saved the sample CSV file, open it with Microsoft Excel or another editor that can open a CSV file.
- **Step 5** For each device to be added, create a record for it that includes the following information:

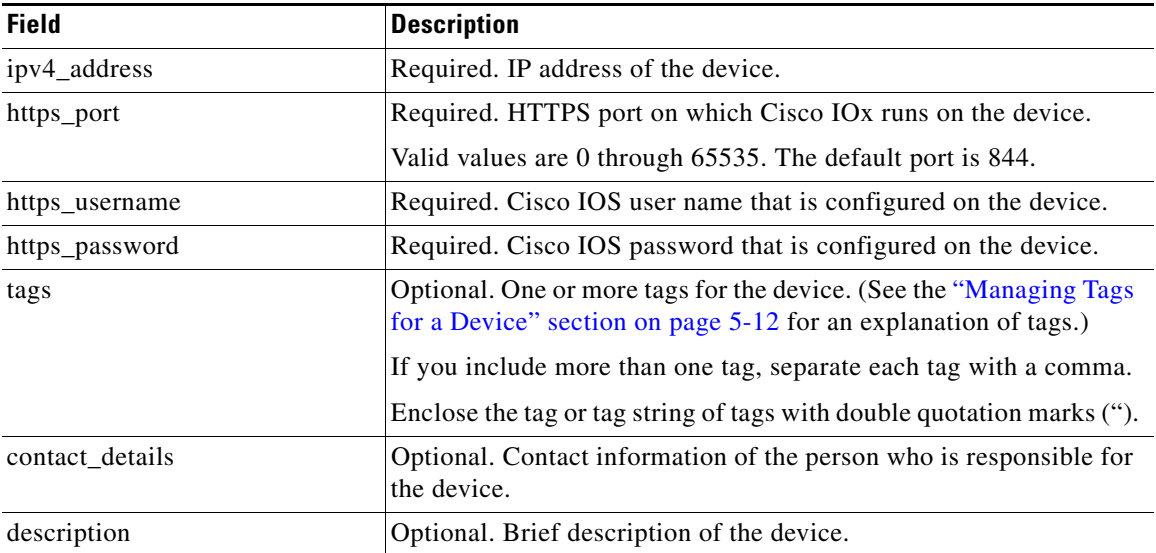

**Step 6** Save the import file as a **CSV (Comma delimited)** type in the location of your choice.

You can give this file any valid Windows file name.

### <span id="page-9-0"></span>**Importing an Import File**

After you create an import file as described in the ["Creating an Import File" section on page 5-9](#page-8-1), you can import the file to Cisco Fog Director. Doing so adds the devices that the file defines to Cisco Fog Director.

If the import file includes a record for a device that already exists in Cisco Fog Director, the information for that device is updated with the information in the record.

To use the sample CSV file to create an import file, follow these steps:

### **Procedure**

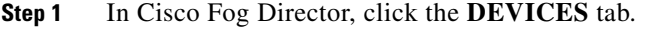

**Step 2** On the Devices View page, click the **IMPORT** button. The Import window displays.

**Step 3** Click the **Select devices csv** button and follow the on-screen prompts to locate and select the CSV file that you want to import.

Cisco Fog Director discovers the devices that the import file includes and the devices appear in the Devices table.

## <span id="page-10-0"></span>**Editing Attributes for a Device**

Editing attributes for a device lets you update various information for the device.

To edit device information, follow these steps:

#### **Procedure**

**Step 1** In Cisco Fog Director, click the **DEVICES** tab.

- **Step 2** In the Device table, click the **Expand** icon to the left of the device host name of the device for which you want to edit attributes.
- **Step 3** Click **Edit Device**.

The Edit Device dialog box displays. This dialog box shows the IP address of the device and provides fields in which you can enter or update information.

- **Step 4** In the Edit Device dialog box, enter information in the following fields as needed:
	- **• Port**—HTTPS port on which Cisco IOx runs on the device. Valid values are 0 through 65535. The default port is 844.
	- **• Username**—Cisco IOS user name that is configured on the device.
	- **• Password**—Cisco IOS password that is configured on the device.
	- **• Contact Details**—Contact information of the person who is responsible for the device.
	- **• Description**—Brief description of the device.
- **Step 5** In the Edit Device dialog box, take either of these actions:
	- **•** Click the **SAVE & CLOSE** button to save your changes and exit the dialog box
	- **•** Click the **CLOSE** button to exit the dialog box without saving your changes

### <span id="page-10-1"></span>**Deleting a Device**

I

Deleting a device removes it from Cisco Fog Director.

To delete a device from Cisco Fog Director, perform the following steps:

#### **Procedure**

**Step 1** In Cisco Fog Director, click the **DEVICES** tab.

Ι

- **Step 2** In the Device table, click the **Expand** icon to the left of the device host name of the device that you want to delete. **Step 3** Click **Delete Device**.
	- The Delete dialog box displays.
- **Step 4** Click **OK** in the delete dialog box.

### <span id="page-11-0"></span>**Managing Tags for a Device**

A tag is a brief descriptive label that you assign to a device. For example, a tag could be the name of an administrator, the name of an app, or the purpose of an app. Tags are useful for categorizing devices. In some areas on the Apps pages, you can display devices with matching tags.

The following guidelines apply to tags:

- **•** There is no limit to the number of tags that can be assigned to a device
- **•** A tag can include alphanumeric characters, special characters, and spaces
- **•** Tags are case sensitive

You manage tags for a device in the Device table on the Devices View page.

To assign a tag to device, click the **Enter new tag** field in the Tags column that corresponds to the device, enter the tag that you want, and then press the **Enter** key or the **Tab** key.

To remove a tag from a device, click the **X** next to the tag.

## <span id="page-11-1"></span>**Starting or Stopping an App on a Device**

Starting an app initiates its operation on a host device and puts the app in Running state. CPU and memory (RAM) resources that were reserved for the app become in use.

Stopping an app shuts down its operation on a host device and puts the app in Stopped state. CPU and memory (RAM) resources that were used by the app remain reserved for it but stop being used.

The following sections describe how to start and stop an app from the DEVICES tab:

- [Starting an App, page 5-12](#page-11-2)
- [Stopping an App, page 5-13](#page-12-1)

You also can start or stop an app from the App Monitoring page by clicking the **START** or **STOP** button under a status chart. See the "Viewing General Monitoring Information" section on page 4-31 for more information.

### <span id="page-11-2"></span>**Starting an App**

Starting an app initiates its operation on a host device and puts the app in Running state.

To start an app on a device, follow these steps:

#### **Procedure**

- **Step 1** In Cisco Fog Director, click the **DEVICES** tab.
- **Step 2** Take either of these actions:
	- In the Device table on the Devices View page, click the IP address or the host name of the device on which you want to start the app.
	- In the Device table, click the **Expand** icon to the left of the device host name of the device of the device on which you want to start the app.
- **Step 3** If the app is running, take either of these actions:
	- **•** If you clicked the IP address or the host name of the device in [Step 2,](#page-13-1) click the **Start App** button that appears under the icon of the app that you want to start.
	- If you clicked the **Expand** icon in [Step 2,](#page-13-1) click the **Start App** button **Fig.** that corresponds to the app that you want to start.

### <span id="page-12-1"></span>**Stopping an App**

Stopping an app shuts down its operation on a host device and puts the app in Stopped state.

To stop an app on a device, follow these steps:

#### **Procedure**

- **Step 1** In Cisco Fog Director, click the **DEVICES** tab.
- **Step 2** Take either of these actions:
	- In the Device table on the Devices View page, click the IP address or the host name of the device on which you want to stop the app.
	- In the Device table, click the **Expand** icon to the left of the device host name of the device of the device on which you want to stop the app.

#### **Step 3** If the app is running, take either of these actions:

- **•** If you clicked the IP address or the host name of the device in [Step 2,](#page-13-1) click the **Stop App** button that appears under the icon of the app that you want to stop.
- **If you clicked the <b>Expand** icon in [Step 2,](#page-13-1) click the **Stop App** button **that** corresponds to the app that you want to stop

## <span id="page-12-0"></span>**Removing an App from a Device**

Removing an app from a device removes it from the host device and releases CPU and memory (RAM) resources that were reserved for the app.

Ι

To remove an app from a device, follow these steps:

#### **Procedure**

- **Step 1** In Cisco Fog Director, click the **DEVICES** tab.
- <span id="page-13-1"></span>**Step 2** Take either of these actions:
	- In the Device table on the Devices View page, click the IP address or the host name of the device from which you want to remove the app.
	- In the Device table, click the **Expand** icon to the left of the device host name of the device from which you want to remove the app.
- **Step 3** If the app is running, take either of these actions:
	- **•** If you clicked the IP address or the host name of the device in [Step 2](#page-13-1), click the **Stop App** button that appears under the icon of the app that you want to remove from the device. r.
	- If you clicked the **Expand** icon in [Step 2](#page-13-1), click the **Stop App** button **that corresponds to the** app that you want to remove from the device,

#### **Step 4** Take either of these actions:

- **•** If you clicked the IP address or the host name of the device in [Step 2](#page-13-1), click the **Remove App** button **x** that appears under the icon of the app that you want to remove from the device, then click the **YES** button in the confirmation dialog box that displays.
- If you clicked the **Expand** icon in [Step 2](#page-13-1), click the **Remove App** button **\*** that corresponds to the app that you want to remove from the device,

### <span id="page-13-0"></span>**Deleting Unused Cartridges**

For system maintenance and to free disk space on a device, you can delete cartridges that have been installed on the device but that are not used by any apps. Deleting cartridges removes them and their metadata from a device.

To delete unused cartridges from a device, follow these steps:

#### **Procedure**

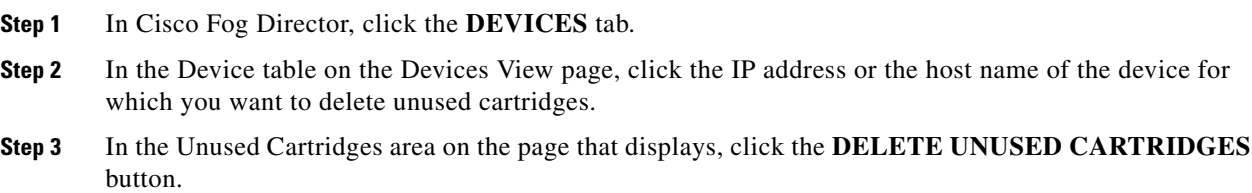

 $\Gamma$ 

# <span id="page-14-0"></span>**Obtaining Device Logs**

To troubleshoot a device, you can view and download a device log file that you can review or provide to Cisco for assistance. The file contains log information that was generated by the device. If the Collect Debug Logs option on the Device Details page is set to **Yes**, the log file also includes debug information.

To create a log file for a device, follow these steps:

#### **Procedure**

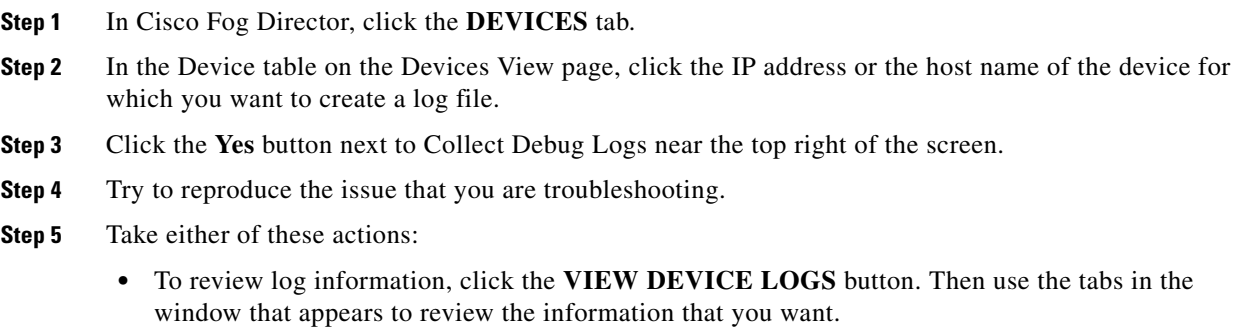

- **•** To save a log file, click the **DOWNLOAD TECH SUPPORT LOGS** button and then follow the on-screen prompts to save the log file in the location of your choice.
- **Step 6** (Optional) To stop collecting log information, click the **No** button next to Collect Debug Logs.

**Obtaining Device Logs**

 $\mathsf I$